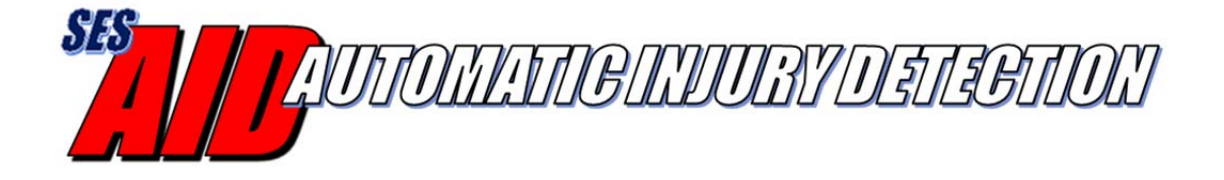

# AID Android App User's Guide

Version 1.1 December, 2017

# **Table of Contents**

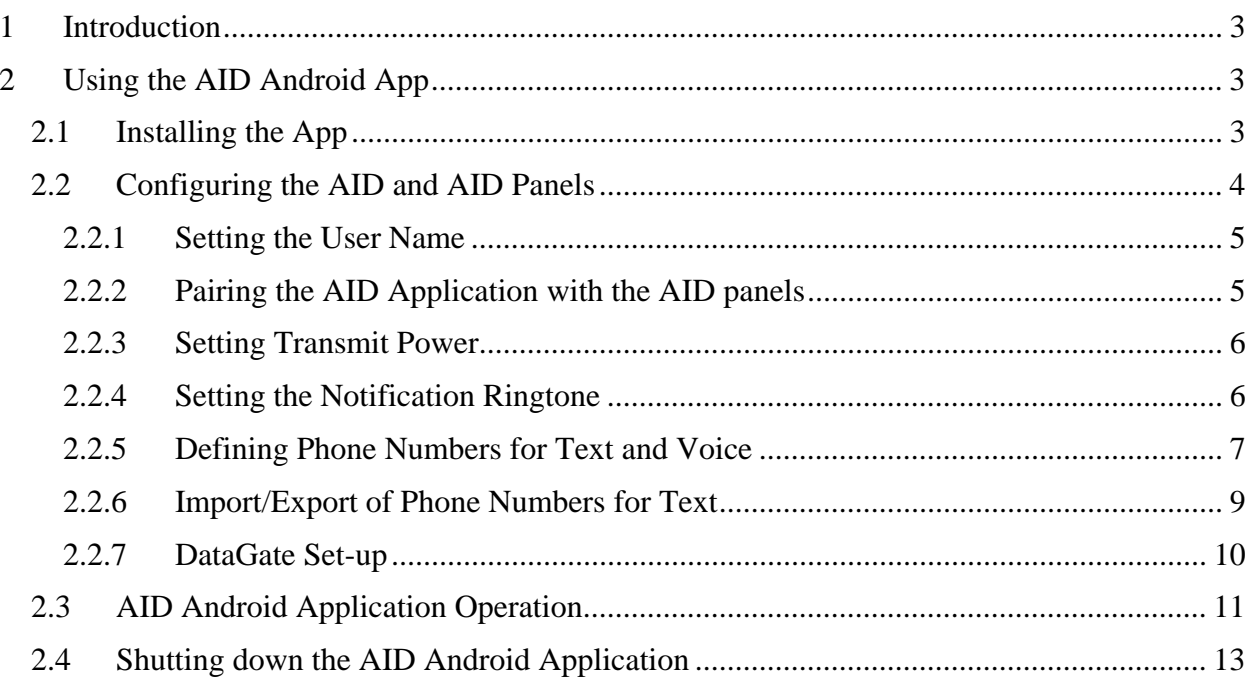

# **1 Introduction**

The Automatic Injury Detection (AID) system recognizes when the sensor panel has been pierced by a bullet, knife, shrapnel, etc. and automatically sends an emergency alert via radio, telephone text and/or voice call. This alert will include the wearer's identification, GPS location and injury location.

The AID system consists of a set of front and rear sensors, an emergency services radio and optional smartphone/tablet running the AID application. The detection sensors are split into upper and lower detection zones. The sensors are powered by rechargeable lithium-ion batteries with a stand-by life of at least six months. The AID system connects to the emergency services radio via classic Bluetooth (v2.0) and to a smartphone via Bluetooth Low Energy (BLE).

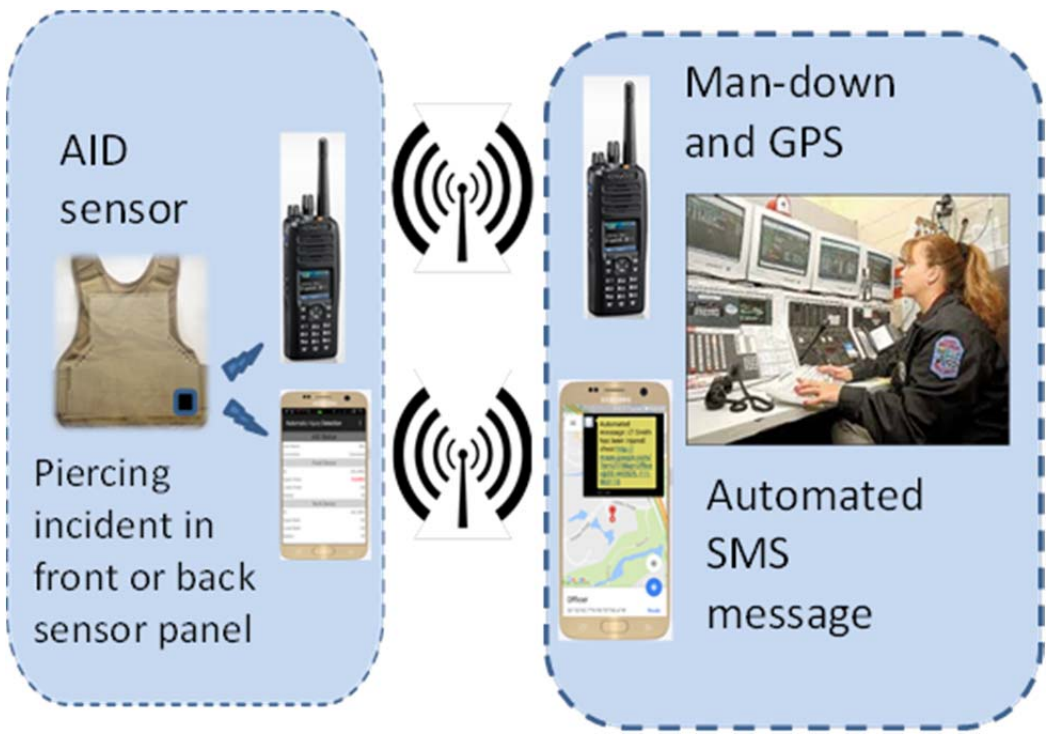

**Figure 1 AID System Diagram** 

# **2 Using the AID Android App**

# **2.1 Installing the App**

On an Android device that supports Bluetooth v4.0 (BLE) – Android O/S must be equal or greater than v4.4 - enter the Google Play store and search for the Automatic Injury Detection application by DataSoft. Install the app and open. The following screen will be displayed.

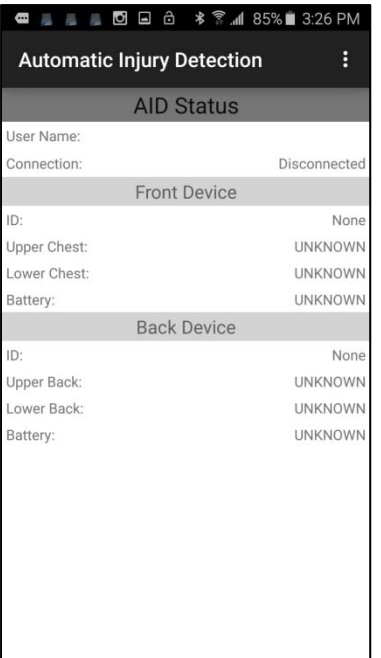

# **2.2 Configuring the AID and AID Panels**

Select the 3-dot menu icon in the upper right and choose 'Settings'.

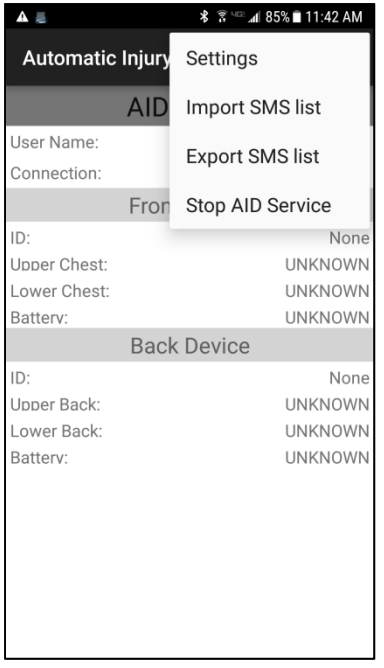

#### **2.2.1 Setting the User Name**

From the "Settings" menu shown below select 'Name' to add the name of the user.

Type in the user's name and any personal information that you want sent with the emergency alert (e.g. badge number, allergies, blood type, etc.). Select "OK" and the app will return to the "Settings" menu.

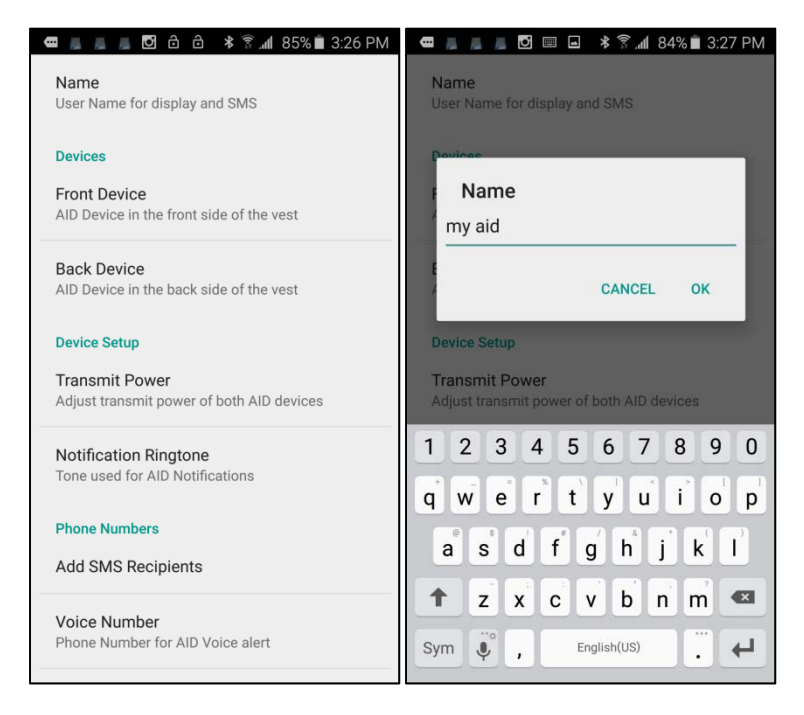

#### **2.2.2 Pairing the AI**D **Application with the AID panels**

The AID system includes two detection panels which need to be connected to the AID application.

In order to pair the AID front panel to the AID application select "Front Device" from the "Settings" menu. The list of devices available for pairing will have their AID serial numbers displayed. Compare the listed values with the serial number label on the panel to ensure the proper pairing. Select the matching serial number and then "SET".

Select 'Back Device' to pair the back panel device with AID.

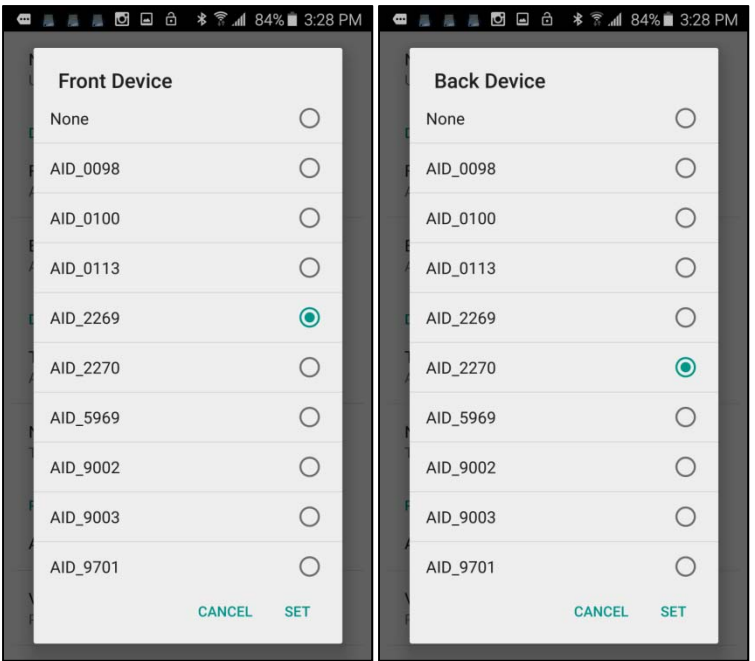

#### **2.2.3 Setting Transmit Power**

To set the AID Bluetooth transmit power, select "Transit Power" from the "Settings" menu. Then select either "Low", "Medium" or "Full" as shown below. The display will return to the "Settings" menu.

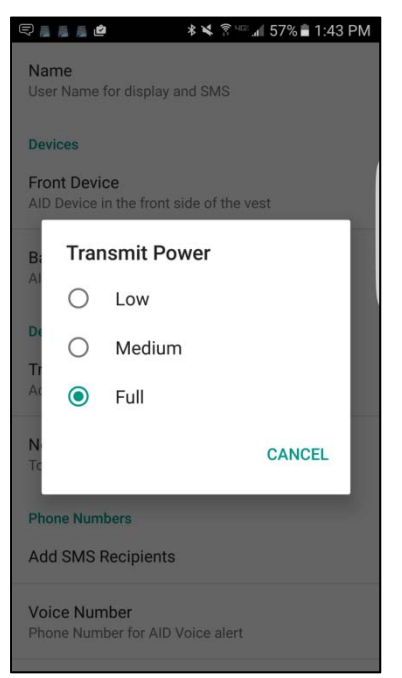

#### **2.2.4 Setting the Notification Ringtone**

To change the notification ringtone that the smartphone/tablet plays for notifications that are sent to the smartphone/tablet by the AID application, select "Notification Ringtone" from the

"Settings" menu. Select the ringtone and push the "back" button to return to the "Settings" menu.

Note that the notification ringtone will play each time the phone connects or disconnects from the AID system.

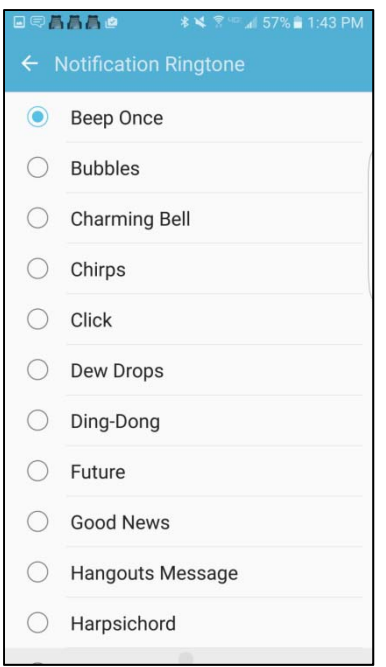

#### **2.2.5 Defining Phone Numbers for Text and Voice**

In order to configure the AID application to send emergency alerts automatically via SMS text message, select 'SMS Number' from the "Settings" menu and then "Add Number". Enter the desired phone number and select "OK" to save.

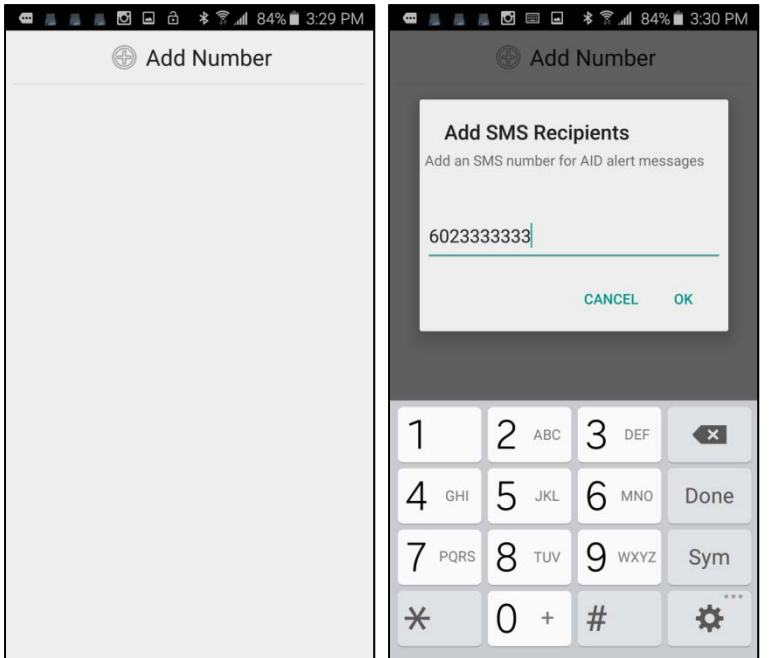

Continue to add numbers as desired. Note, some phone brands limit the number of recipients (typically 30) that a text message can be sent to. Use the smartphone/tablet "back" button to return to the "Settings" menu.

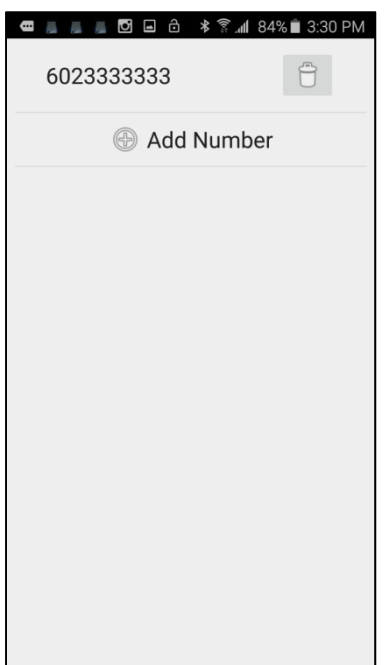

If you want AID to automatically make a phone call when the panel has been pierced, select 'Voice Number' from the "Settings" menu, enter the desired phone number and select "OK".

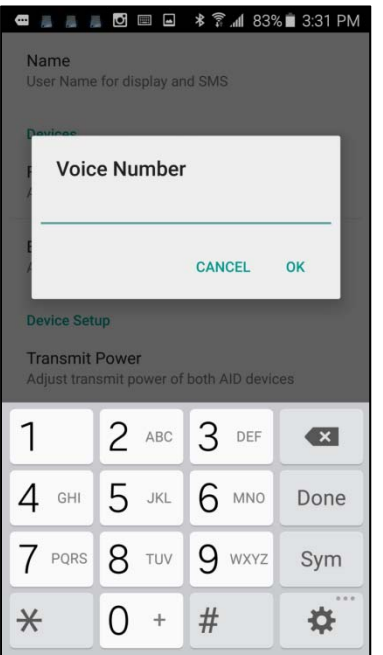

From the "Settings" menu select the "back" button to return to the AID application operational display (main AID screen).

#### **2.2.6 Import/Export of Phone Numbers for Text**

The AID app includes menu options for 'Import SMS list' and 'Export SMS list'. Selecting the Export function creates a file (aid\_sms\_list.txt) with the SMS Recipient phone numbers (located on the phone internal storage Documents folder) that were entered into the app. Note that exporting a list will overwrite an existing AID export file if one exists.

The file can be copied to a PC and to other phones for import. To use the file in a different phone, it must be copied to the Internal Storage, under the Documents folder.

Selecting the Import function will read the phone numbers in the aid\_sms\_list.txt file from the Documents folder and append them to any existing SMS Recipient numbers within the app. AID will recognize a file for import only if it's named aid sms list.txt.

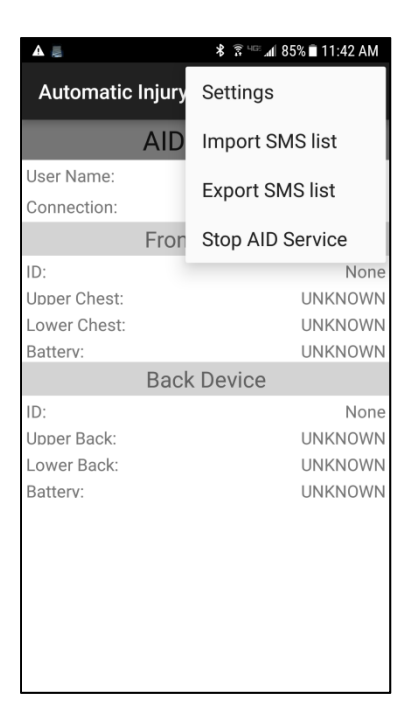

#### **2.2.7 DataGate Set‐up**

DataGate software, an IP data routing and mapping application, from Datalink Systems is supported by the AID Android app. The user can identify their phone and DataGate port so that the emergency alert gets sent to the users DataGate software – the emergency alert can be displayed on the WebGate mapping application and/or routed to other devices (e.g. smartphone, PC terminal, radio) via text, data string or email.

Under Settings for DataGate - DataLink, enter the:

- Server address (URL) of the DataGate application in the 'Server Address' field
- Server TCP port in the 'Server Port' field

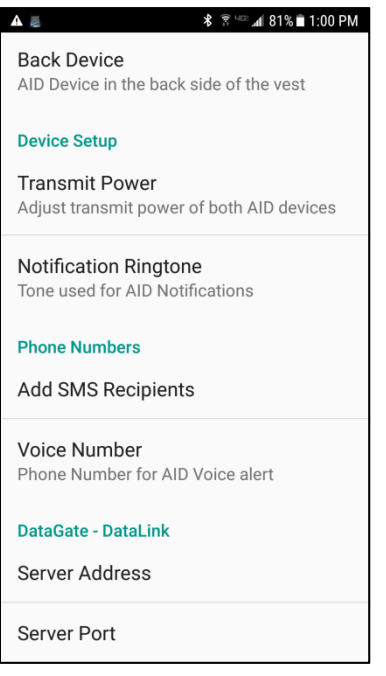

### **2.3 AID Android Application Operation**

From 'Settings', select the back button to view the connection status (main AID screen). Note the connection and panel section status (e.g. Upper/Lower Chest, Back) and battery level(s). Note: Battery level is not accurate if the AID module USB connection is plugged into a charging device.

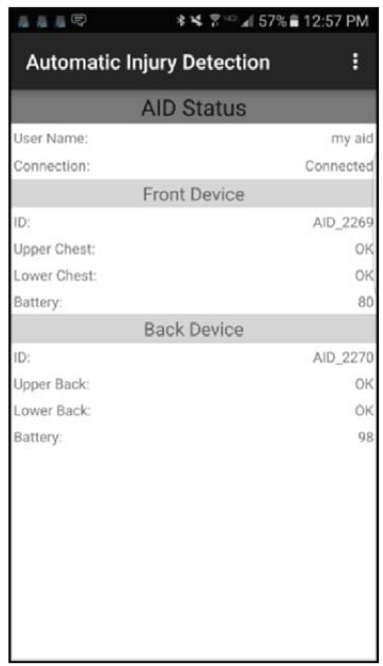

If a piercing event occurs (break in continuity) in the AID panel, An 'Injured' message will be displayed, the device will automatically send a text message to the 'SMS Number(s)' as entered and/or a phone call will be made to the 'Voice Number' as entered. Note, once triggered the AID panel module is no longer in the low power or "standby" mode and must be plugged into a PC or battery charger to be reset to low power mode.

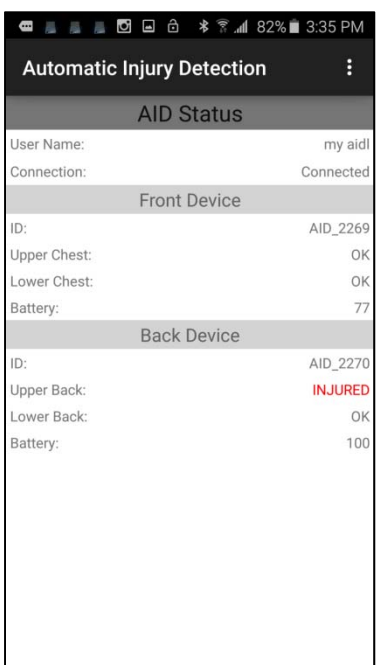

An example of the text message sent from AID is pictured below. Note that the automated message includes a Google Map link with the location of the piercing event.

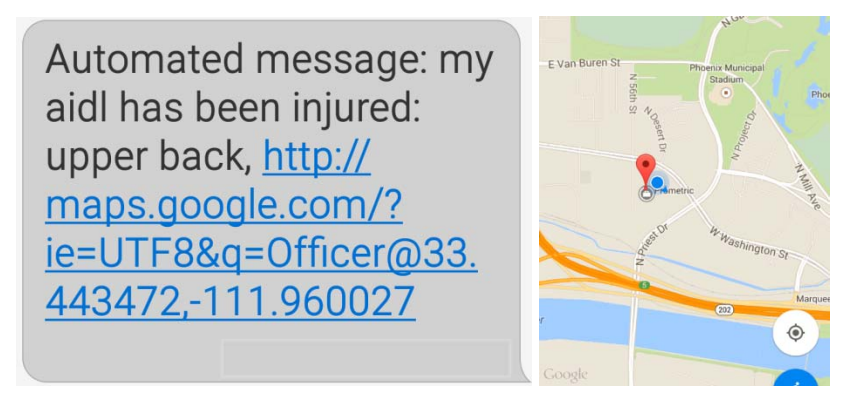

The AID app will send the phone location when an injury event occurs and turn on GPS (if it's not already on). The app will then send an updated position if the GPS location improves and every time the location changes by 10m (30 feet). Location updates are not sent if they have an accuracy of more than +/- 100m. Updated locations appear as: Automated Message: Updated position: http://maps.google.com/....

**Automated Message:** Updated location:, http: //maps.google.com/?ie  $=$ UTF8&q=Officer@33 .338753,-111.967890

#### **2.4 Shutting down the AID Android Application**

In order to disconnect the smartphone/tablet from the AID panels and shutdown the AID application, select the three dots in the top right corner of the AID application display. The options to either bring up the "Settings" menu or "Stop AID Service" will be displayed as shown below. Select the "Stop AID Service" option and then use the "back" button to exit the application. The AID connected notification will be removed from the notification bar and the application will no longer be running. The application can be restarted either by selecting the AID app or restarting the smartphone/tablet.

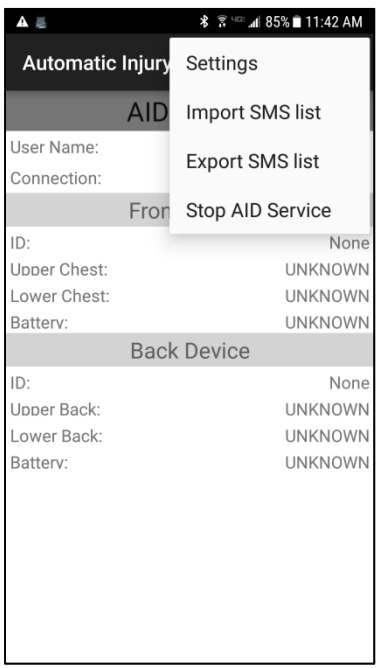